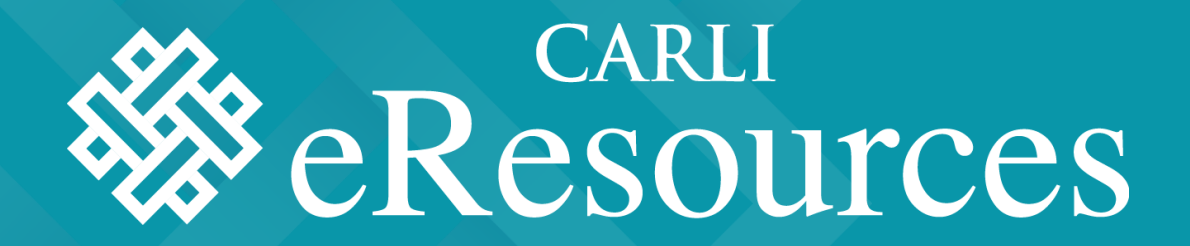

# SELECTION SYSTEM Library Edition

- [System overview](#page-2-0)
- [Adding Subscriptions](#page-5-0)
	- [Cycle invoicing](#page-13-0)
	- [One-time purchases](#page-14-0)
- [Management tools](#page-15-0)
- <span id="page-2-0"></span>• The selection system allows libraries to see pricing and make commitments for CARLI-brokered e-resources
- CARLI-brokered resources are offered on three different cycles:
	- Fiscal year for agreements that run July-June; system open to libraries in the Spring, usually in April and May
	- Calendar year for agreements that run January-December; system open to libraries in the Fall, usually October and November
	- One-Time Purchases always open to libraries for adding purchased selections
- Tip: The selection system should work in any web browser, but if something isn't working as expected, trying a different browser may help. Send any issues to [support@carli.illinois.edu](mailto:support@carli.illinois.edu)

### SELECTION SYSTEM OVERVIEW

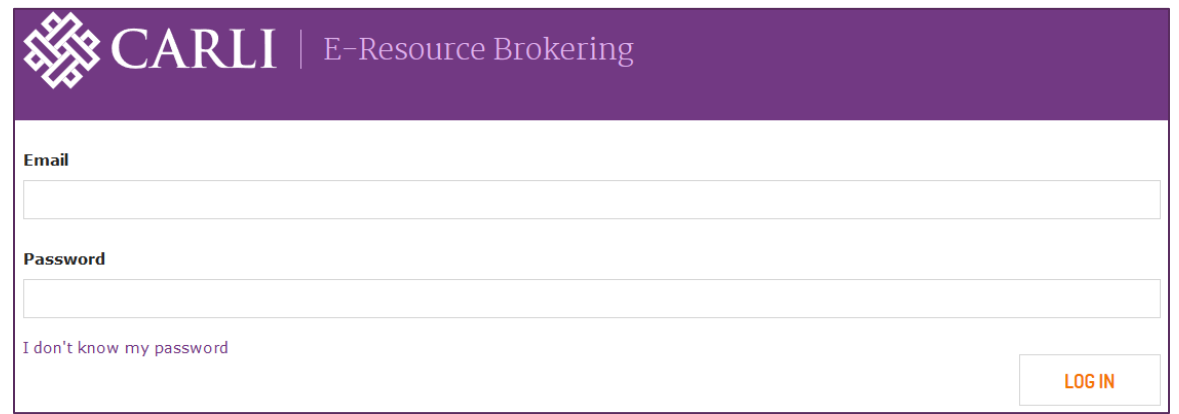

- Sign into the system:<https://select-library.carli.illinois.edu/>
	- CARLI provides access credentials to the library staff member designated as the E-Resources Contact in the CARLI member database
	- Any additional users should be requested by the library director or eresources contact. Requests should be sent to [support@carli.illinois.edu](mailto:support@carli.illinois.edu)
	- Read-only accounts are also available
- To access the system for the first time, or if you've forgotten your password, click "I don't know my password" to (re)set it

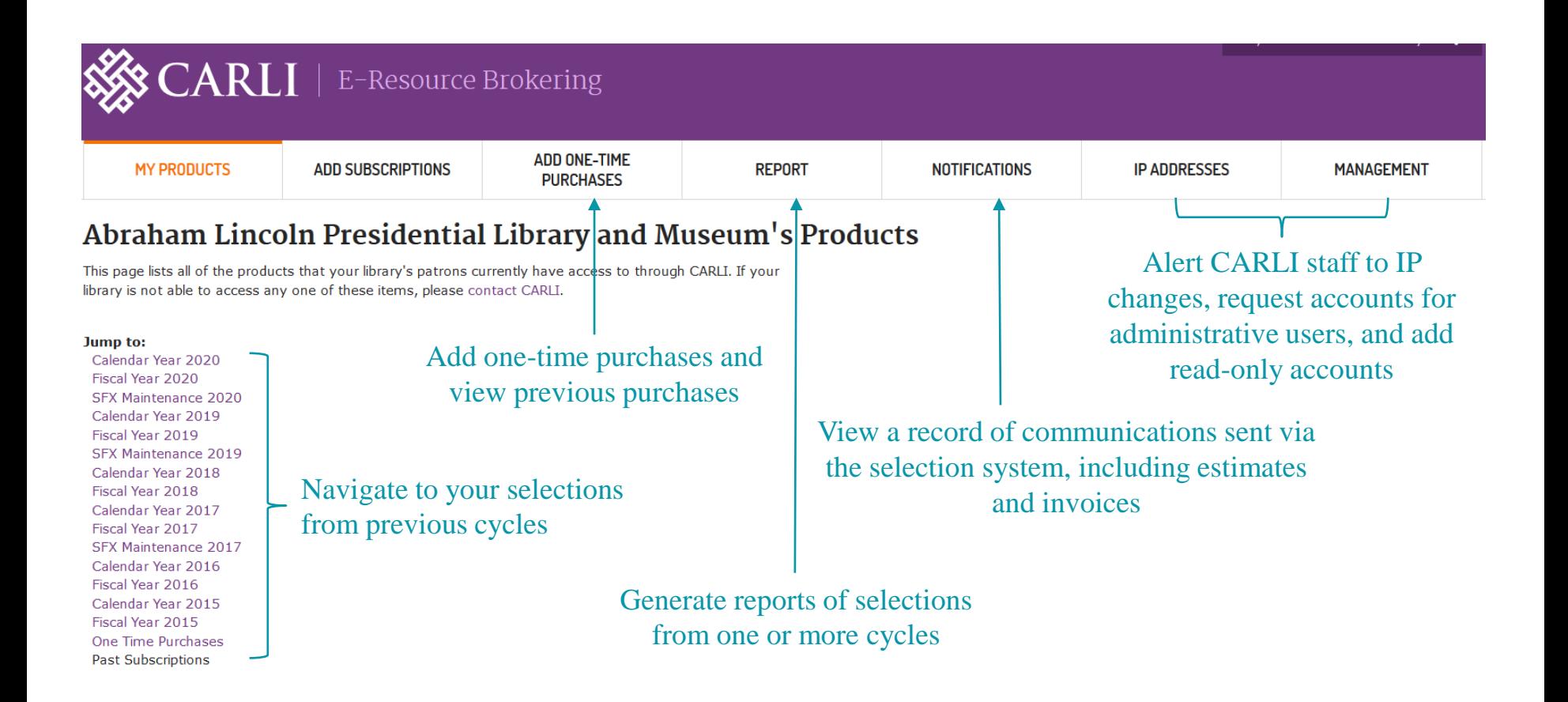

<span id="page-5-0"></span>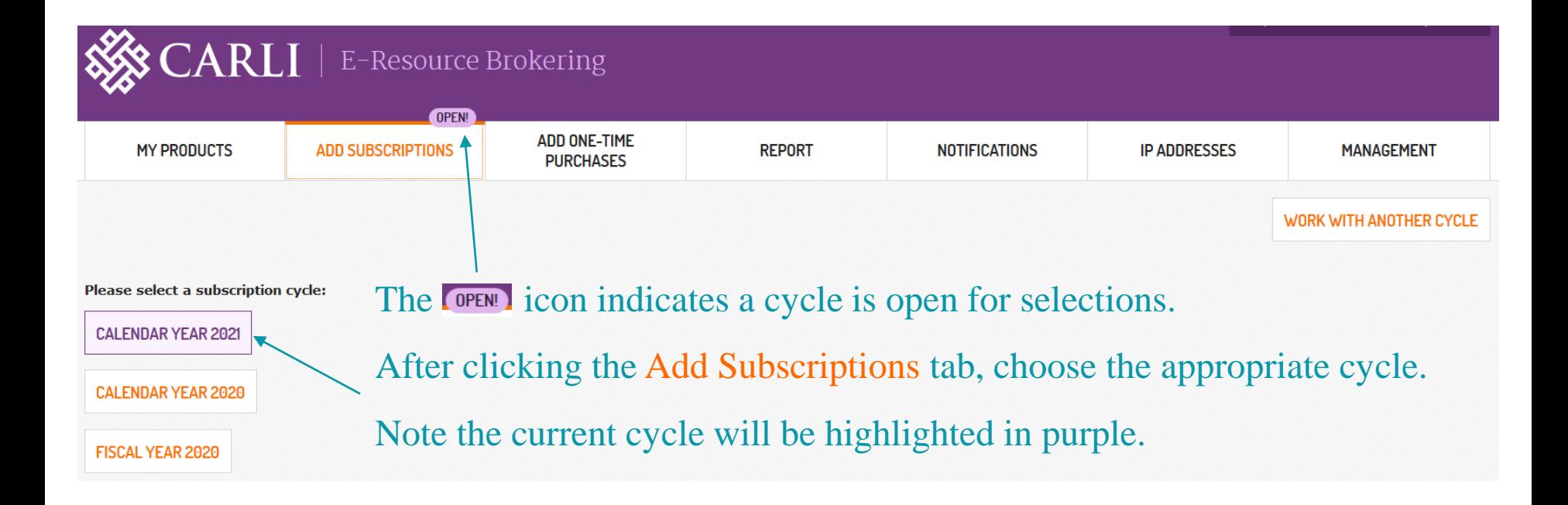

### ADDING SUBSCRIPTIONS

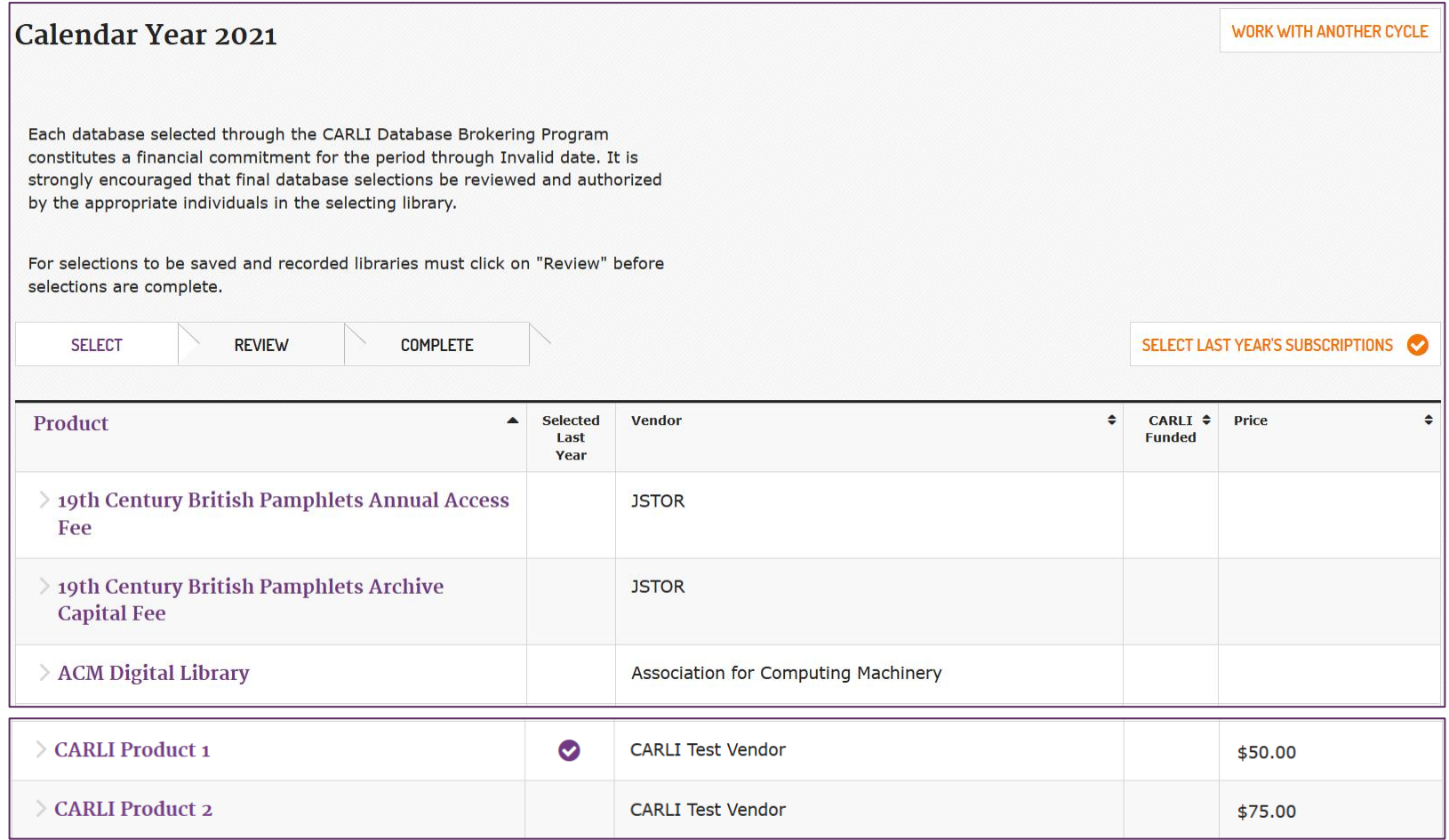

By default, all available products are listed alphabetically.

The list can be sorted using the arrows at the top of the column.

Products that were selected in the previous year's cycle will have a  $\bullet$  in the Selected Last Year column.

To get more info on a product, click the carrot next to the product name to expand the description.

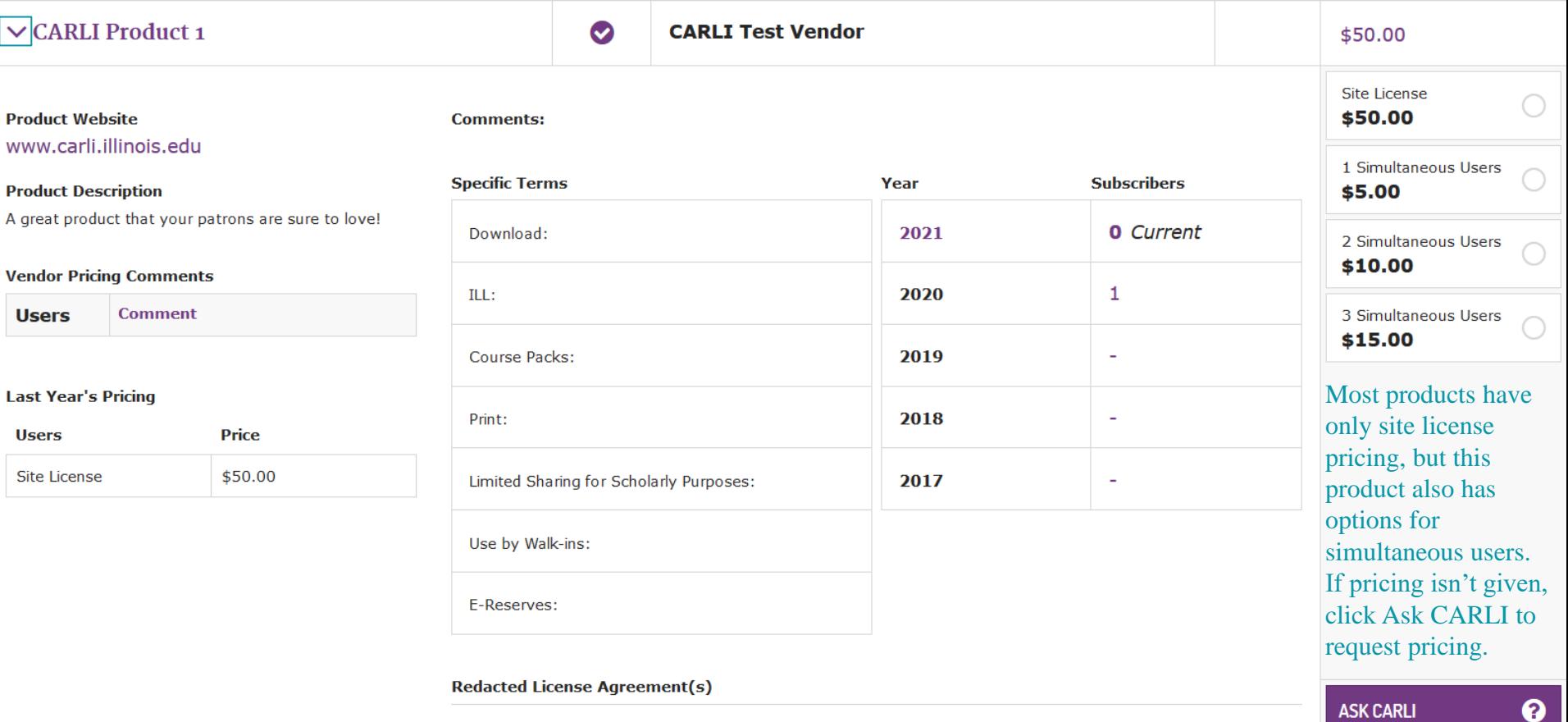

The product description page also includes vendor contact information, specific terms from license agreements, and a link to the PDF of the redacted license agreement(s) when available.

### Selections can be added in 2 ways:

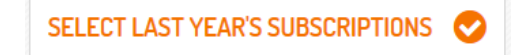

Clicking Select Last Year's Subscriptions will select all products that were selected in the previous year. If you select this option, you can still add and remove individual products after clicking this button. If you have made individual selections before clicking, doing so will reset your selections.

Products can also be added individually by expanding the product description and selecting the appropriate price option.

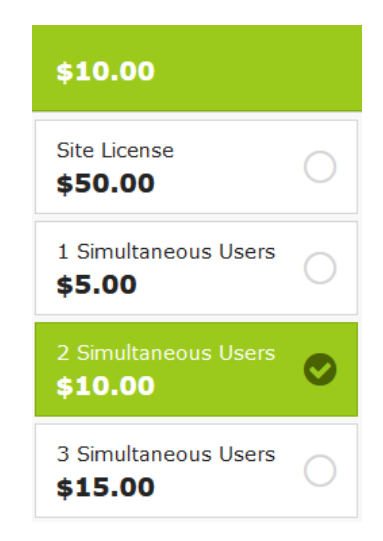

# **MAKING SELECTIONS**

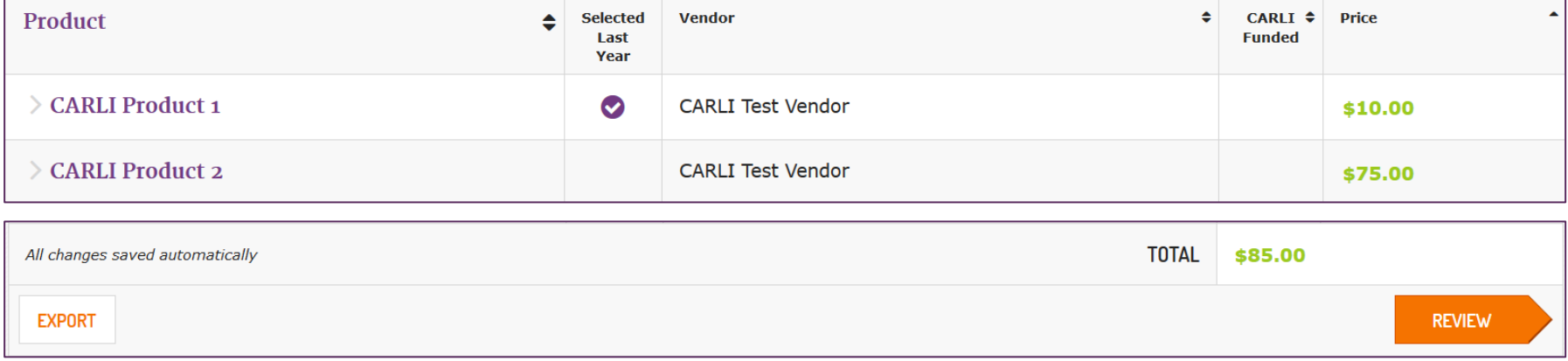

Selected products will have their price listed in green.

At the bottom of the product list the total price will change as selections are added and removed.

Note that changes on this screen are saved automatically; if you leave the system and come back, your selections will remain. Selections are considered final even if you do not move through the next steps to review and finalize.

When your selections are complete, click Review.

Selections can be removed individually or collectively:

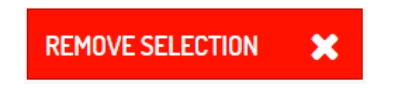

Individual products can be removed from selections by clicking the Remove Selection button under the product pricing options.

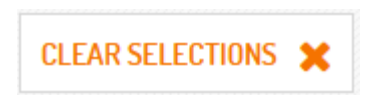

To clear all current selections, click the Clear Selections button at the top of the product list.

## **REMOVING SELECTIONS**

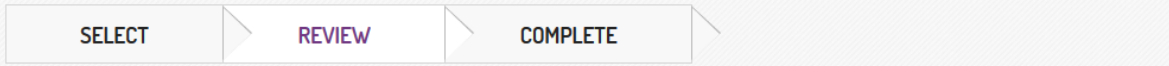

Please review your purchase. You have selected the following item(s):

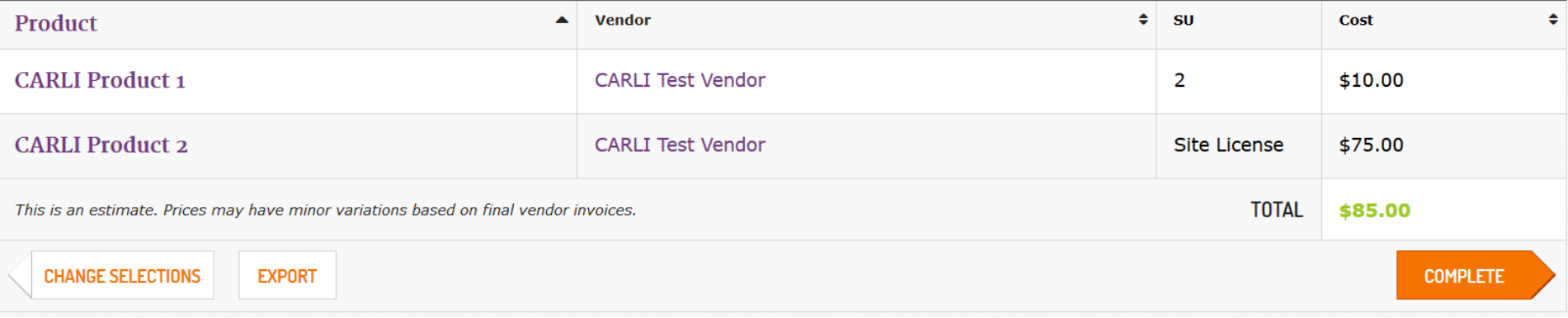

On the Review page you can easily review all selected products and export a list. Changes can be made by clicking Change Selections to return to the selections page. Note that pricing given is an estimate, and final prices may have minor variations. After verifying selections, click Complete.

# **REVIEWING SELECTIONS**

#### Thank you! You have completed your subscriptions

You can continue to make changes until

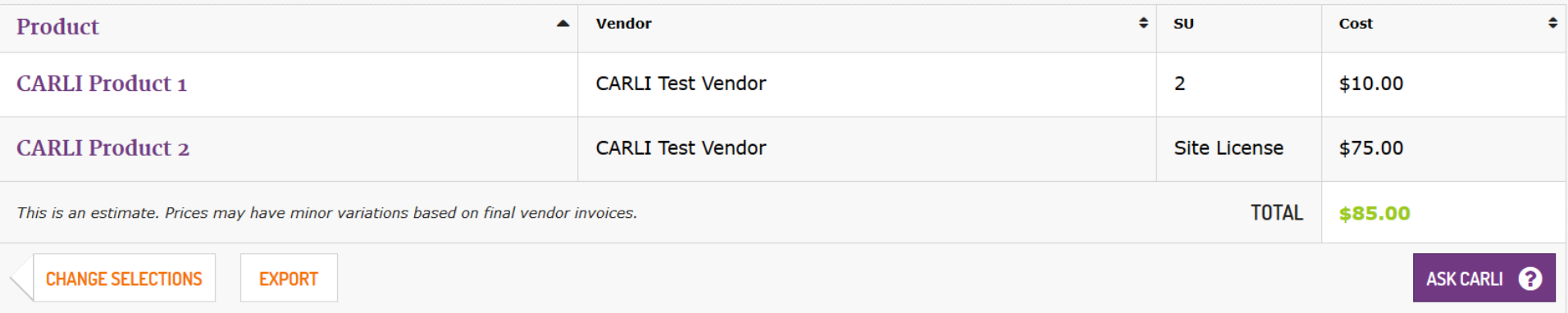

Upon completion, the view for CARLI staff will display as "Selections Complete." This helps to track who is still working on selections.

Changes can still be made by clicking Change Selections anytime before the cycle closes.

Before the cycle is closed, CARLI staff will send estimates of your selections. Please review these estimates to verify selections and make any needed changes before the cycle closes.

## **COMPLETING SELECTIONS**

<span id="page-13-0"></span>Once CARLI staff close a fiscal or calendar year cycle:

- CARLI staff will generate estimates from your selections
	- Estimates are sent to the library billing contact(s)
- Please review this estimate; it is your last chance to make changes before subscriptions are sent to vendors
- CARLI staff send lists of subscriptions to vendors
- Final invoices are sent to libraries after the beginning of the fiscal year (July 1) or calendar year (January 1), depending on the cycle
- All estimates and invoices sent to billing contacts are also available via the Notifications tab in the selection system.

### <span id="page-14-0"></span>**ADD ONE-TIME PURCHASES**

## **One-Time Purchases**

**Available for Purchase Year-Round** 

**SELECT** 

**REVIEW** 

**COMPLETE** 

## One -Time Purchases

One -time purchases are available year -round, even when the other cycles are closed.

The process for selecting one-time purchases is the same as for subscriptions.

Select the appropriate products and move through the steps to Review and Complete selections .

Please email CARLI support at [support@carli.illinois.edu](mailto:support@carli.illinois.edu) to alert CARLI staff to your selection

<span id="page-15-0"></span>These tools are available year-round, even when no selection cycle is open.

**MY PRODUCTS** 

My Products tab - lists selections and price totals by cycle. You can export your selection lists and see the pricing for products that were offered, but not selected.

**REPORT** 

Report tab - allows for exports of selections by cycle. You can choose to export data from one or more cycles. Select multiple cycles by holding down the Ctrl key.

**NOTIFICATIONS** 

Notifications tab - a one-stop shop for getting estimates and invoices sent by CARLI staff. These communications are emailed to the billing contact(s) for each institution and are also available here.

### **IP ADDRESSES**

IP addresses - see and edit IP addresses that CARLI has for your institution. Any saved changes will create a ticket to CARLI support. IP updates can also be sent directly to support at [support@carli.illinois.edu](mailto:support@carli.illinois.edu)

**MANAGEMENT** 

Management tab - see your CARLI membership information and your institution's Selection System accounts. Request additional administrative accounts via the [Contact CARLI](mailto:support@carli.illinois.edu)  link. The "invite colleagues" option will create view-only accounts for the entered e-mail addresses.

If you have any questions or problems using the Selection System, just click  $\frac{1}{4}$  in the system, e-mail us at [support@carli.illinois.edu](mailto:support@carli.illinois.edu), or call us:

> Jenny Taylor – 217-265-8437 Nicole Ream-Sotomayor – 217-300-4316 Katrina Little – 217-244-7753